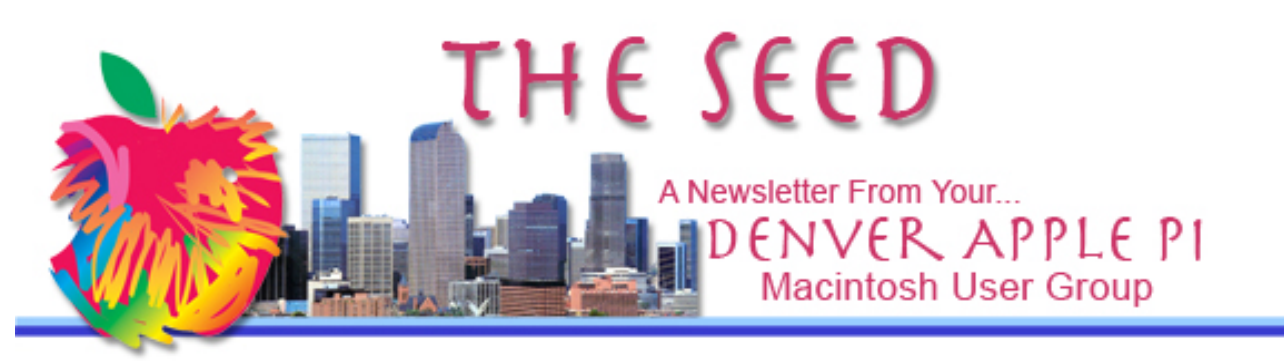

**March 2019 http://www.denverapplepi.com Vol. 40, No.3**

#### **Denver Apple Pi Mac SIG & Help SIG Meetings are held at**

**Applewood Community Church 12930 W 32nd Avenue Golden CO 80401 7 to 9 pm** *SEE WEBSITE FOR MAP*

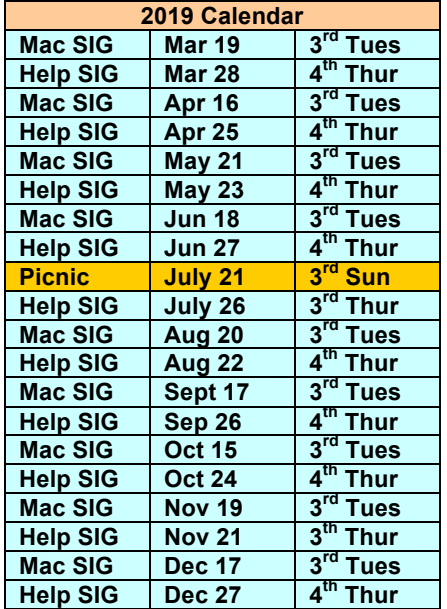

# **Table of Contents**

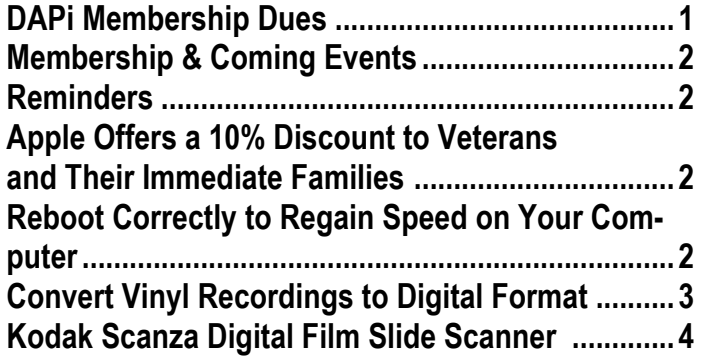

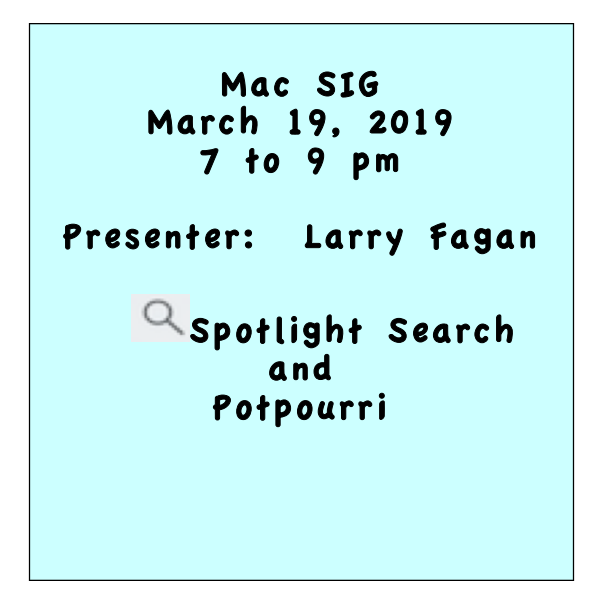

# **DAPi Membership DUES**

March Membership payments due:

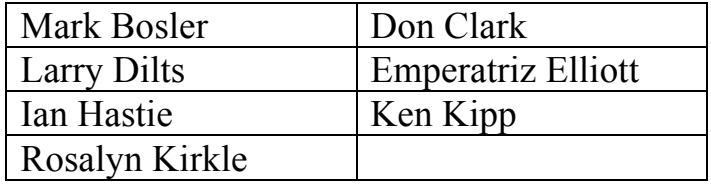

Membership dues for DAPi are \$15 per year and you will receive the monthly newsletter, *The Seed*, via email in PDF format. If you prefer, you can pay \$20 and receive a snail mail copy of the newsletter. You can bring your payment to the monthly meetings or you can mail your remittance to the club mailing address: Denver Apple Pi, 6501 Welch Court, Arvada, CO 80004.

# **COMING EVENTS: April 2019—TBA**

## **REMINDERS:**

- Help SIG—Call Elissa to get your name/problem on the list so our DAPi Help people will be prepared. You will need to bring your computer, your own power cord, mouse, and keyboard. Elissa will keep a sign-up list for those asking for help at the Help SIG meetings so members can be helped in a prioritized way. Drop-ins are welcome. Contact Elissa at elissamc@comcast.net or at 303.421.8714
- Tom King says if you have questions about Excel for Mac, the spreadsheet software program, bring your questions to the Help SIG meeting. Please call Elissa in advance.
- Need help with iPad, iPhone? If you would like assistance with navigating and synchronizing your iPad and iPhone, bring them to the Help SIG meeting. Notify Elissa what help you need, and we will try to get the problems resolved.

t titl

## **APPLE OFFERS A 10% DISCOUNT TO VETERANS AND THEIR IMMEDIATE FAMILIES**

*Suggestion sent in by DAPi member*

Go to www.apple.com. and go to bottom of page.

- Click on "Shop for Veterans and Military."
- Register with  $ID$  me online form, takes 2 minutes. (**ID.me provides secure identity proofing, authentication, and group affiliation verification for government and businesses across sectors.)**
- Future purchases through this link will show the discounted price.

A veteran discount purchase **cannot** be made by phone or in store purchase, **only through the "Shop for Veterans and Military" link after registering**.

Also, when renewing a drivers license, show the proper paper work and they will place (an icon - veteran) on your license.

There are many discounts through ID.me including Apple, Home Depot and Lowes, Driver's License, Phone and Internet including T-Mobile AT&T, Sprint and Verizon Wireless. Some discounts are much more than 10%.

tata

**REBOOT CORRECTLY TO REGAIN SPEED ON YOUR** 

**COMPUTER** 

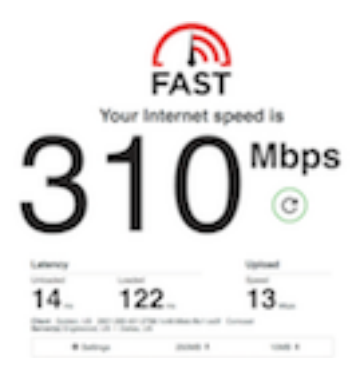

Kim Kommando's newsletter suggests you may regain speed on your computer by rebooting. The correct way to reboot is more than just unplugging and replugging, but you just can't start pulling plugs out of the wall. Power down your router first and then, your modem. Wait a full 30 seconds. Then power up the modem first and then the router. The lights will start blinking on each and in another 60 seconds you should be ready to try another speed test. In the case of a router/modem combo, unplug for 30 seconds and then replug. The lights will then start blinking and in 60 seconds you should be up and running again.

No improvements? Time to look at your Internet bill and find the connection speed you are paying for. Compare it to the Fast.com test results. If numbers are low more than 10 percent, call your ISP and complain. Fast.com works on any and all devices with access to a web browser, including smartphones, smart TVs, tablets, laptops and more.

Netflix recommends a minimum of 3 megabits per second for standard-definition video quality, 5 Mbps for HD, and 25 Mbps for Ultra HD content.

Below are some websites to test your internet speeds:

Below are some websites to test your internet speeds:

https://fast.com/

https://www.speedtest.net/

https://www.spectrum.com/internet/speedtest.html

áááá

### **CONVERT VINYL RECORDINGS TO DIGITAL FORMAT** *Herman Pflueger, DAPi Meeting 2/19/2019*

The ION EZ Vinyl Converter app software can be downloaded from the ION website. See below for system requirements. This app will record from a tape as well, but I haven't tried that yet. Download the app and install. Click on Step 1.

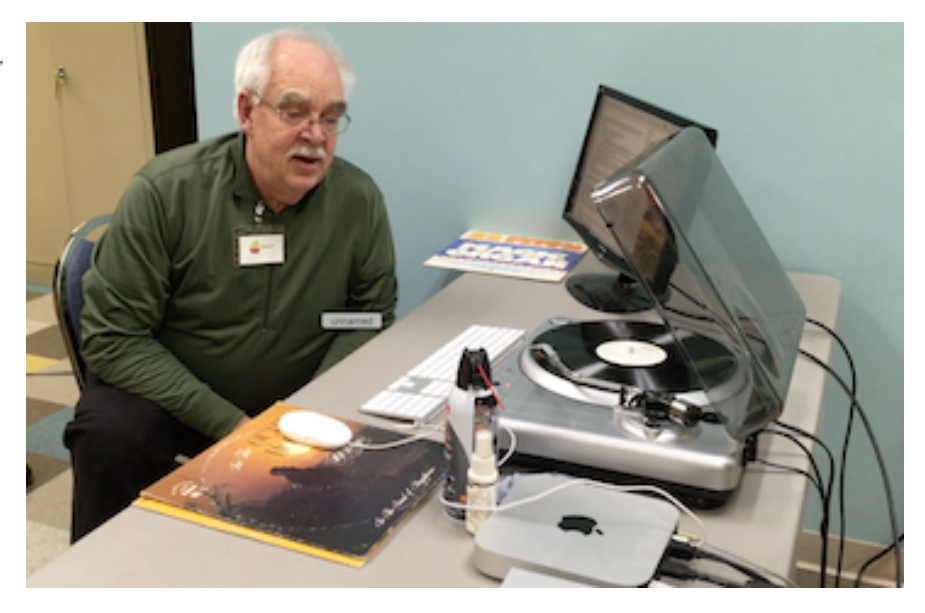

- **Step 1** This will guide you through getting the app up and running.
- **Step 2** Get your music ready to play. Set the recording arm on the record and adjust sound on the gain bar -3 dB to -9dB (0 dB is considered optimum). Note what settings you select as they will come in handy later on. If the settings are too loud, you get distortion. If they are too low, you will have problems playing the music with other recorded music and you will have to continually adjust the volume. There will be sound in your speakers when you record; it is for control purposes and will not affect your recording very much, but keep it to a minimum or you will get feedback.
- **Step 3** To test, hit "record" to get a sample recording. Then hit "next." That will take you to Step 4 where you may enter "Track Name, Artist, or Album." But with the recording not yet finalized, just hit "next" again and open iTunes.

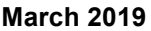

- **Step 4** In iTunes, go to the bottom of the list where you will see: EZACTmp-File.1, EZACTmpFile.2
- **Step 5** At this point, play the music you've recorded and another prerecorded file to compare your settings on volume and timing of setting needle to start recording. If you need to change volume or timing, start over with a fresh recording. Just delete the first file from iTunes.

When you are satisfied, you can then record an album. After you've recorded your final product, you can enter "Track Name, Artist, Album." I didn't check my settings the first couple of times, and I had to redo several records. Remember that barking dogs and any other background noise may be picked up in your recording, so be aware. Your recordings may not be as good as CDs. I have several digital recordings that are from old records that have skips and such. To minimize, go ahead and experiment with several and play them back. You can clean them up with several other programs but I have not done much of that yet. Also, the app can split a track automatically or manually. In classical music, some pauses can fool the system and it splits the track in the wrong place. Skips can also cause the track to split in the wrong place.

Miscellaneous: The turntable should be placed on a solid, separate table from the rest of the system so that it isn't bumped or moved. Keep your speakers away from the turntable. For convenience, at the DAPi meeting the turntable and speakers, etc., were placed on the same table. Recordings are made at normal speeds so it takes time. You can't hurry.

System Requirements: Version: **v11.5,** System Requirements: **MAC OS X 10.4 - 10.14 (intel only)** https://www.ionaudio.com/ez-converter

3.5"-LCD screen.

## **KODAK SCANZA DIGITAL FILM SLIDE SCANNER** *Larry Fagan, DAPi Meeting 2-19-19*

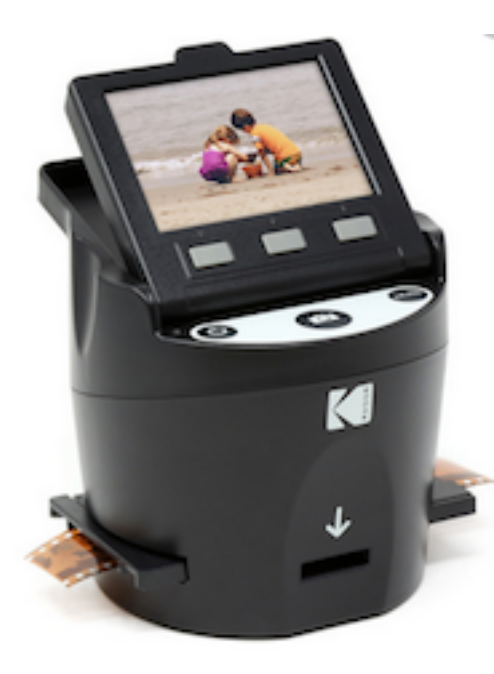

A 2.16-minute video shows how to set up and begin saving your slides or film to a digital format. https://www.youtube.com/watch?v=yIVgb2Zi35w You will be able to view them on your computer or television. This scanner comes equipped with video output and USB cables along with multiple adapters and a large, swiveling

In the box: Kodak Scanza Digital Film Scanner 3 x Insert, 3x Adapter Tray, Video Cable, USB Cable, HDMI Cable, AC Adapter, Cleaning Brush, Limited 1-year Warranty. Prices start at \$159. You will need to buy an SD card.

Here are the steps to get your scanner going:

- Plug it in. You can plug it into your computer or to a USB hub to get power through the USB cord.
- Insert SD card. (No card inserted, no scanned photo saved.)
- Push power button to turn on.
- Use other buttons to scroll through menu options. (The scanner comes with large, comfortable buttons to navigate through your films.) The program's tray and helpful directories onscreen will tell you what to do depending on film types including: 135 (commonly known as a 35-mm slide), Super 8, 8 mm slides, to 35 mm, 126 and 110 negatives.
- Comes equipped with 6 easy-to-use slide inserts and adapters to convert BW and color film from many formats.

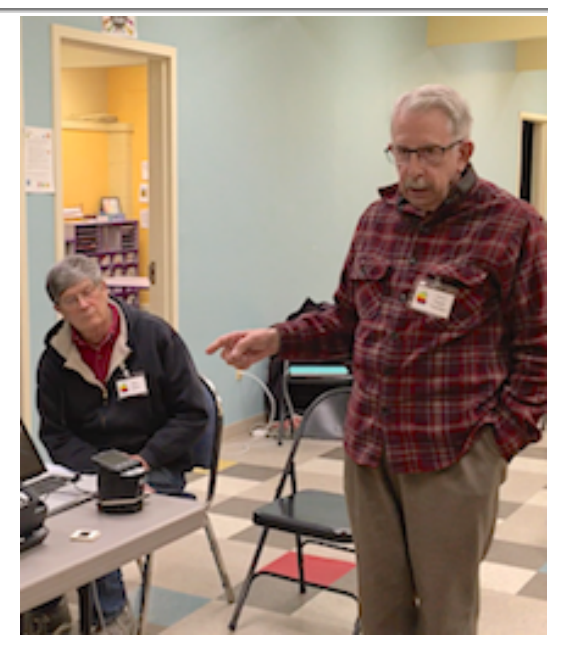

Figure 2. Larry Fagan demonstrating Scanza Scanner with Dan Cook observing.

• Once scanned, click camera button to save to your SD card. Display will tell you when your Memory SD card is full.

The navigation screen has three modes:

- 1. **Gallery** mode helps you view, rotate and flip image to get the best picture. You can also delete existing pictures on your SD card.
- 2. **Capture** mode is for scanning, saving, and adjusting image brightness and RGB.
- 3. **Settings** mode lets you change resolution and LCD brightness, consult the film directory and upload to computer via USB and more.

Use bonus video and HDMI cables to send your memories to a television or to any other compatible entertainment equipment. In this Kodak device is a 14-megapixel digital camera.

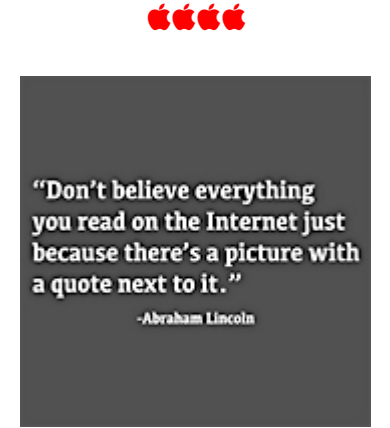

## Denver Apple Pi Membership Information

Denver Apple Pi (DAPi) is an Apple Computer Users Group, not affiliated with Apple Inc. The Seed is an independent publication not affiliated or otherwise associated with or sponsored or sanctioned y Apple Inc. The Opinions, statements, positions and views stated herein are those of the author(s) or publisher and are not intended to be the opinions, statements, positions or views of Apple Inc. Articles, stories, and other items in The Seed may be copied or used by other clubs or groups as long as credit is given to Denver Apple Pi and the author of the article. On reprints, please also include the date or volume number from The Seed.

MEMBERSHIP DUES are \$20.00 per year for a monthly hard copy of The Seed and \$15.00 per year for a monthly PDF copy. Fill in the form below or ask for an application to send with your check to the Club mailing address: DENVER APPLE Pi, 6501 Welch Ct, Arvada CO 80004. For information, call Elissa McAlear at 303.421.8714 about Apple II, GS and Mac. Email elissamc@comcast.net. Our web site is: http://www.denverapplepi.com

Mac SIG meets the THIRD Tuesday of the month, 7:00 to 9:00 p.m. Troubleshooter Group Help SIG meets the FOURTH Thursday of each month from 7:00 to 9:00 p.m. unless a holiday necessitates a change. Seed articles should be mailed to jjetherton@comcast.net, subject: Seed article.

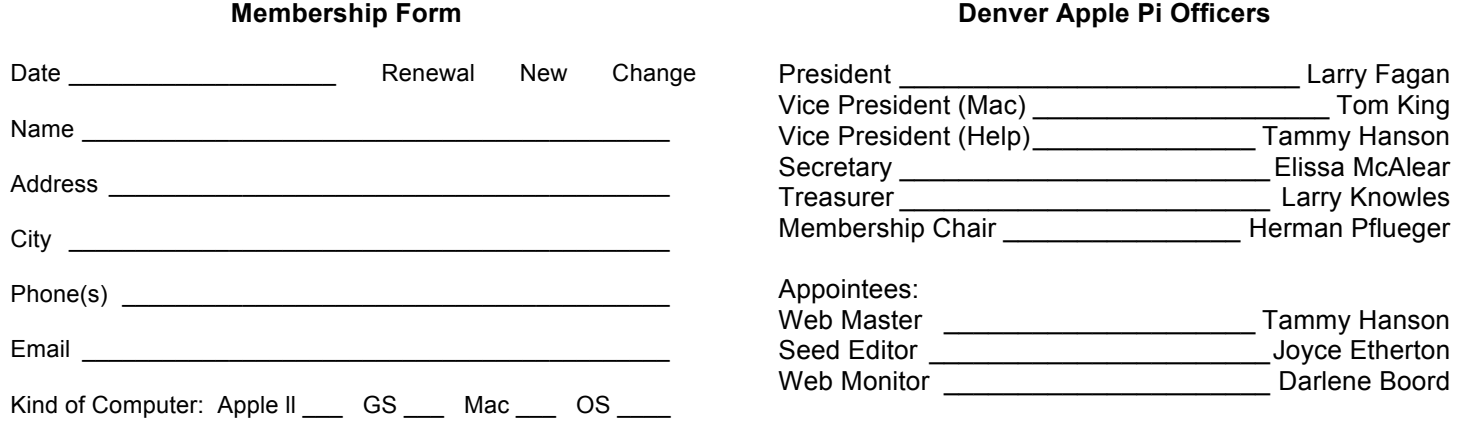

## Denver Apple Pi 6501 Welch Court Arvada CO 80004-2333

### FIRST CLASS MAIL — DATED MATERIAL

#### Return Service Requested

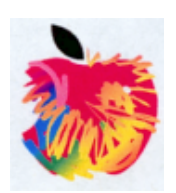